# **[Internacionalizar su Plugin](https://blog.hostdime.com.co/internacionalizar-su-plugin-de-wordpress/)**

## **Internacionalizar su Plugin de WordPress**

*Los Plugins de WordPress le permiten modificar y mejorar fácilmente Su blog aportando nuevas funcionalidades que no están disponibles en el código base.*

Utilizando plugins funciona con más eficacia, que tratar de modificar la programación general del núcleo que compone WordPress. Se define como un programa o un conjunto de funciones escritas en PHP. Los plugins añaden funciones específicas que puede ser fácilmente integradas con el blog a través de la API de WordPress.

Si usted ha escrito un plugin de WordPress, puede hacer que sea mucho más accesible mediante la traducción a otro idioma. Esto se conoce como la internacionalización.

#### **Internacionalización Vs Localización**

Antes de poder internacionalizar su plugin, usted debe saber lo que significa. También conocida como i18n, esto significa modificar el plugin para que otras culturas que hablan otros idiomas puedan usar el plugin.

La localización por el contrario, es el proceso real de la modificación.

Hay más en la internacionalización que simplemente traducir la interfaz. Por ejemplo, las hipótesis que se han hecho sobre las unidades imperiales y unidades métricas, signos de puntuación como el uso de una coma para separar los miles en lugar de un punto, así como de otros temas culturales deben ser abordados antes de que puedan localizar correctamente su

trabajo.

Si bien esta es una guía que aborda la preparación para localizar un plugin, sigue siendo importante mantener estos ajustes adicionales en mente.

#### **Dominios E Inicialización**

Localización de su plugin significa que usted necesita para llegar a un [dominio](https://www.hostdime.com.co) de texto, manteniendo cada uno separado de los que usan WordPress o plugins que otros han definido. Lo que usted desea utilizar para un dominio texto está abajo de usted, pero usted querrá elegir algo único y sensible, relacionado con lo que el plugin se trata.

Antes de que usted puede localizar plenamente su plugin, es necesario que sea WordPress decir cómo se puede encontrar cadenas. Si el código no existe, tendrá que insertar algo similar a lo siguiente en su codificación:

```
add action ('init', 'myFunction');
```
Este código se comunica con WordPress para que lo utilice la función denominada myFunction una vez que se carga. Esta función se nombra el dominio de texto a WordPress y le enseña cómo puede cargar las cadenas localizadas, que debe ser similar a esto:

myFunction function () {

load plugin textdomain ('mytextdomain', 'wp-content/plugins');

}

La función load plugin textdomain WordPress WordPress informa que hay un dominio de texto llamado mytextdomain, y los archivos que tienen el resto cadenas localizadas dentro de la carpeta del servidor wp-content/plugin. (Naturalmente, si usted pone sus archivos de plugin en otra carpeta y la ruta, usted tendrá que remplazar esto con la ruta adecuada.)

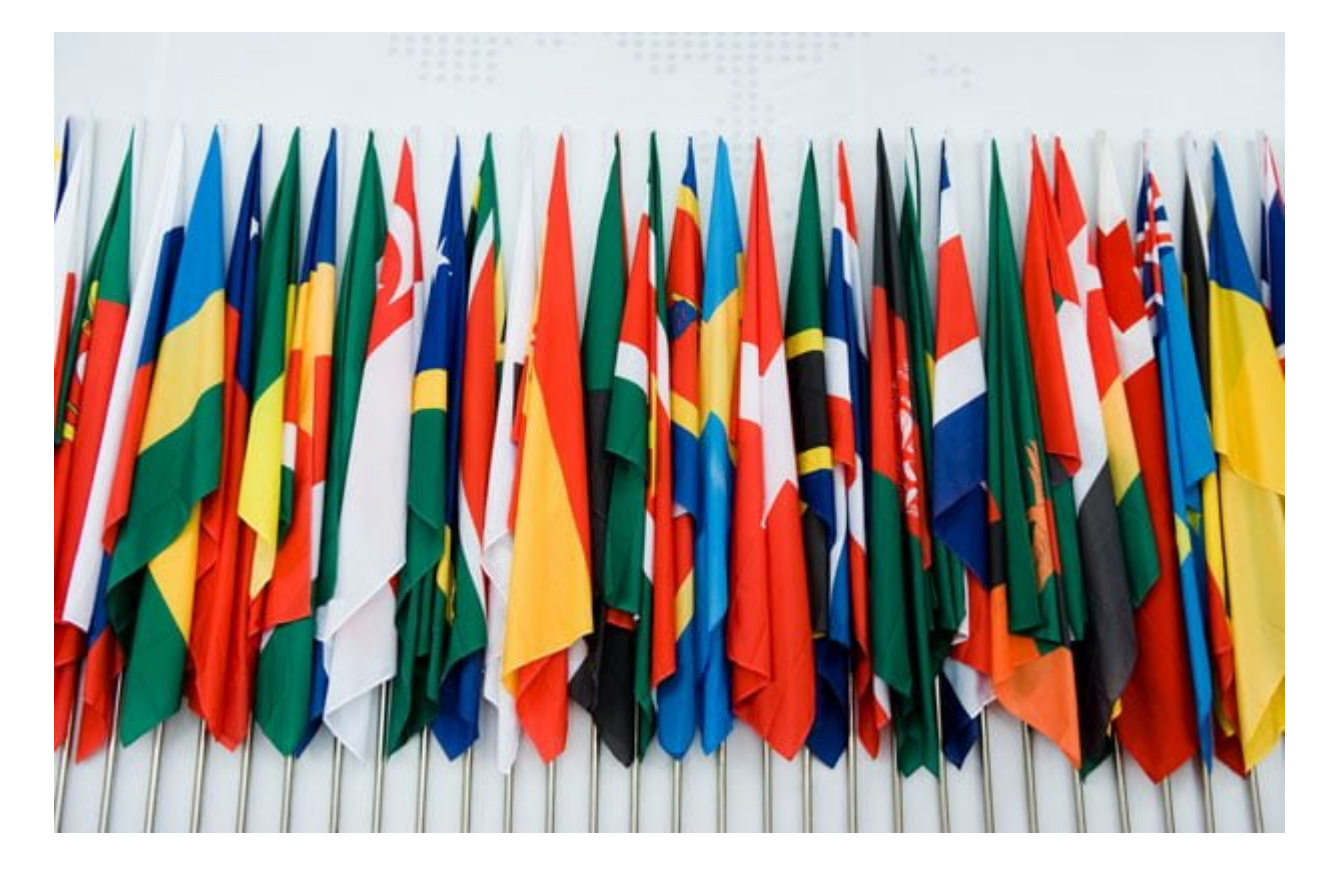

#### **Preparación de Cadenas**

Después de la inicialización, usted tendrá que cambiar las cuerdas estáticas a una función que permite WordPress para utilizar la versión correcta localizada de esa cadena. Después de todo, no funciona bien para tener WordPress tirar de la lengua incorrecta.

Esta función ofrece un nombre corto que facilita la internacionalización: la función de doble subrayado (cadena, dominio). La función tiene dos parámetros, el primero es la cadena por defecto las aplicaciones plug-in no debería haber una versión localizada disponible. El segundo parámetro es el dominio mismo texto que ha seleccionado en el código anterior.

Antes de este paso, el código puede aparecer así:

addMyAdminPage function () {

add\_options\_page (

'A Page Title',

'Un menú de títulos «,

```
7, FILE , 'myAdminFunction');
```
}

Después de añadir el código, puede parecer como esto:

```
addMyAdminPage function () {
```
add\_options\_page (

\_\_ ('Un título de página', 'textdomain'),

```
__ ('A Título del menú', 'textdomain'),
```

```
7, FILE , 'myAdminFunction');
```
}

### **Localización**

Con toda la preparación del camino, usted está finalmente preparado para el proceso real de convertir su plugin de WordPress en varios idiomas.

Creación de una localización para su plugin requiere hacer un archivo .Po con un nombre similar a su nombre de archivo plugin, así como los códigos de dos letras ISO 639 2-de cada país y el idioma. Por ejemplo, si el plugin se llama examplename y que quería localizar a los españoles (europeos), parece como «examplename-es\_ES.po».

Mientras que el códice WordPress ofrece herramientas que pueden ayudar con la localización, a menudo es mejor ir simplemente con el archivo. Po de un plugin como punto de partida. . Archivos po están hechas de una única cabecera y luego pares de traducción:

```
msgstr «Opciones»
```
msgstr «Opciones»

El msgstr es la cadena estándar que aparece en la función de doble subrayado que dictan. Con el archivo. Po creado, puede utilizar una de las herramientas WordPress ofrece para crear un archivo. Mo, que es el otro archivo que requiere WordPress.

#### **Permitir Que Otros Traductores Ayudar**

Nadie sabe cada sola lengua, por lo que usted desea ampliar sus recursos y dejar que otras personas ayudar a traducir a otros idiomas. Sin embargo, tendrá que someterse a un procedimiento especial para generar los archivos necesarios para dar a sus traductores ya que no queremos que tengan su código fuente para romper accidentalmente.

El archivo que se desea dar a los traductores es un archivo POT, que tiene una apariencia similar a la siguiente:

#: Wp-admin/admin-header.php: 49

msgstr «Opciones»

msgstr «»

Hay dos maneras de generar este archivo. Si usted ha puesto su plugin en el repositorio, simplemente debe dirigirse a la página de administración y seleccione «Generar fichero POT». Este archivo es lo que se va a enviar a los traductores para que puedan localizar, aunque es probable que desee enviar el plugin con traductores que no necesitan hacer preguntas acerca del plugin.

Si usted no tiene el plug-in en el repositorio, sin embargo, se puede visitar el **I18n WordPress directorio de herramientas** y utilizar el script makepot.php de la siguiente manera:

php makepot.php wp-plugin-plugin-directorio

Tenga en cuenta que usted tendrá que instalar el paquete de utilidades de internacionalización de GNU en el servidor antes

de ejecutar este comando.

#### **Pruebas**

Con todos los archivos localizados en el lugar, es el momento de probarlos y ver si hay algo que usted olvidó. Prueba de su localización significa cambiar una línea simple de la configuración de WordPress con el fin de engañar a pensar que debe usar un archivo diferente. Cambie el archivo wp-config y busque la siguiente línea:

```
define ('WPLANG', 'en_US');
```
Si esta línea no existía previamente, tendrá que corroborar y comprobar que la instalación sigue funcionando bien. Si es así, volver al archivo y modificar el código de país y el idioma.Con el ejemplo anterior, esto sería como sigue:

define ('WPLANG', 'es\_ES');

Por último, habilitar el plugin para probar cómo se ve. Recuerde que debe volver a su idioma por defecto original una vez que haya terminado de probar.

#### **Actualización De Su Plug-In**

Con todos los cambios que hace WordPress con el tiempo, su instalación puede no ser completamente funcional, con actualizaciones posteriores. Asegúrese de que siempre se toman el tiempo para actualizar su plugin siempre que sea posible. Asumiendo que ya la han alojado en el repositorio de plugins de WordPress, usted puede tomar algunas medidas para agregar nuevas características o parches de actualización para su plugin en el tiempo. Usted puede hacer esto con tanta frecuencia como sea necesario.

Cuando haya terminado de actualizar su plugin y desea liberar la versión más reciente, tendrá que mantener una lista de verificación en la mente:

- Pon a prueba tu plugin y garantía de que la nueva versión funciona realmente bien. Asegúrese de tener en cuenta todas las diferentes versiones de WordPress y ponerlas a prueba con todas las versiones posibles. No se limite a probar las nuevas funciones ya que accidentalmente pueden romper viejas características también.
- Ir a la carpeta tronco y modificar el comentario de cabecera en el archivo principal de PHP para que pueda actualizar el número de versión. Asegúrese de que usted también cambie el número de versión en el archivo readme.txt en la carpeta del tronco en el campo de la etiqueta estable.
- Siempre es prudente crear otro apartado de la zona de cambios del archivo readme.txt para que usted pueda describir brevemente lo que es nuevo en la versión más reciente en comparación con la anterior. Lo que pones aquí se añadirán a la ficha de registro de cambios en la página de tu plugin.
- Asegúrese de hacer una nueva etiqueta SVN como parte del tronco.
- Permita unos minutos para que el sistema de registro de los nuevos cambios, y luego vaya a la página del plugin y un blog que tiene su nuevo plugin instalado para comprobar que todo está correctamente actualizado. Tenga en cuenta que estas comprobaciones de actualizaciones puede ser almacenado en caché, por lo que puede ser necesario esperar un poco más para que se actualice por completo.

Con todo, no hay mucho más para internacionalizar su plugin a diferentes idiomas. Siempre y cuando usted sigue estos pasos cuidadosamente, puede localizar su plugin en tantos idiomas como sea necesario.